#### **72:**

# **USING "aTube Catcher" TO CAPTURE STREAMING MEDIA AT THE NETWORK STACK**

# by Francis Chao fchao2@yahoo.com

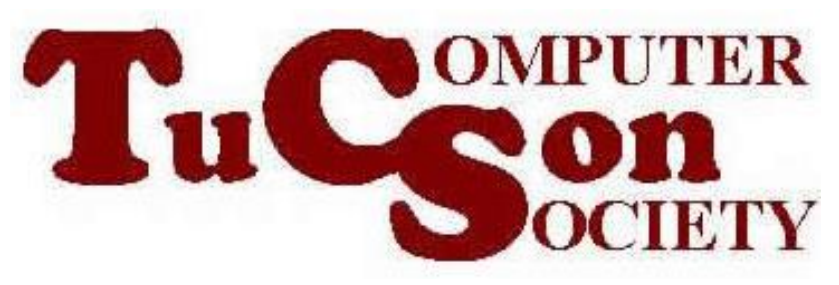

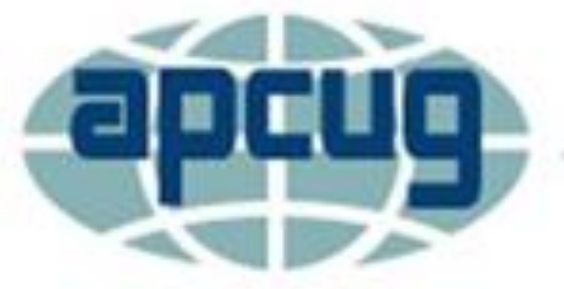

# **Web location for this presentation:**

http://aztcs.apcug.org Click on "Meeting Notes"

# SUMMARY

Here are our step-by-step instructions for using "aTube Catcher" to capture streaming media at network stack of a Windows.. computer.

# TOPICS

- Using "aTube Catcher" to Capture Streaming Media at the Network Stack of a "Windows.." Computer
- Additional Information

• Start "aTube Catcher" by doubleclicking on the baseball catchers mitt icon:

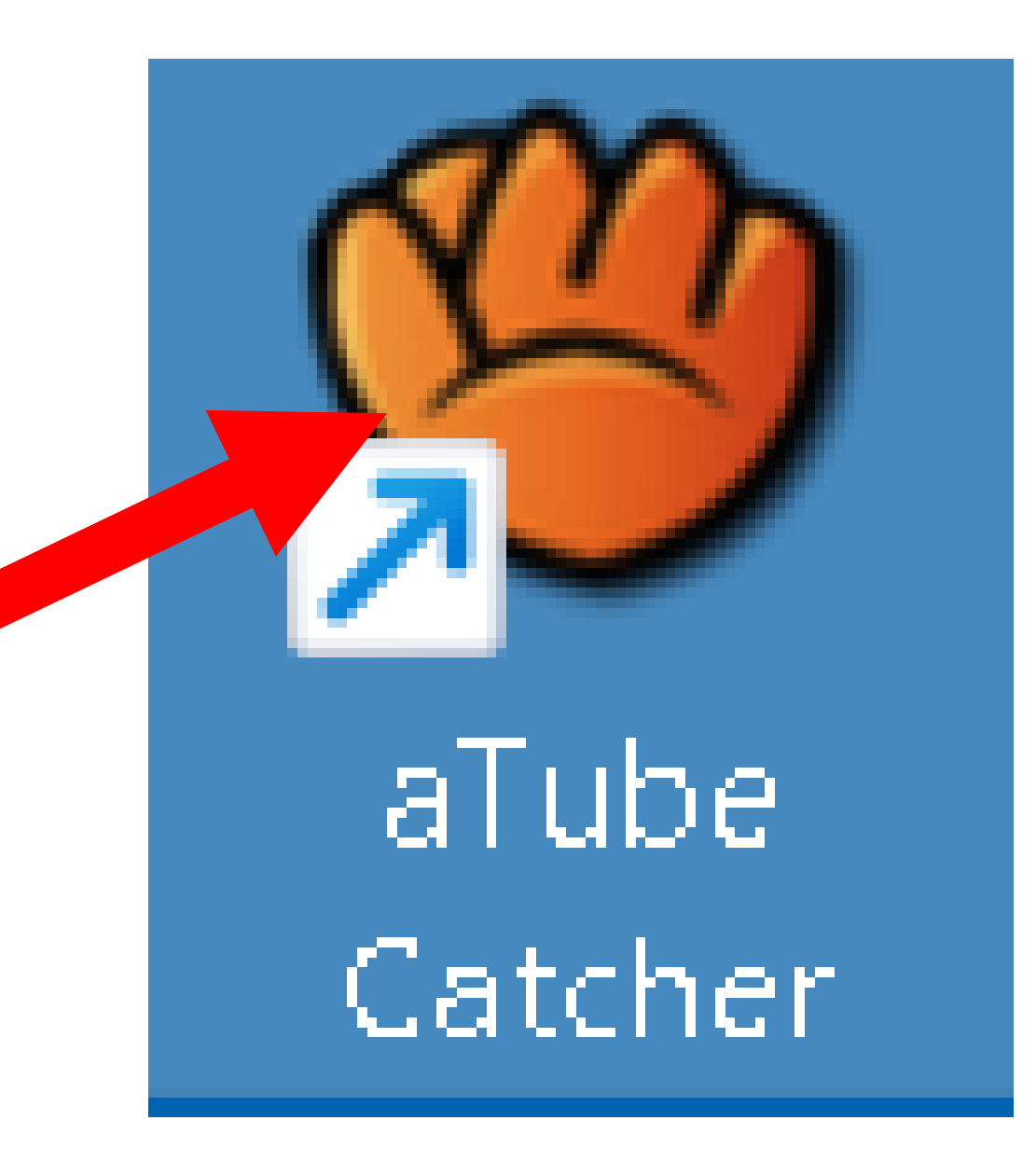

• Double-click on "Download Videos" if a rectangular selection grid is displayed:

7

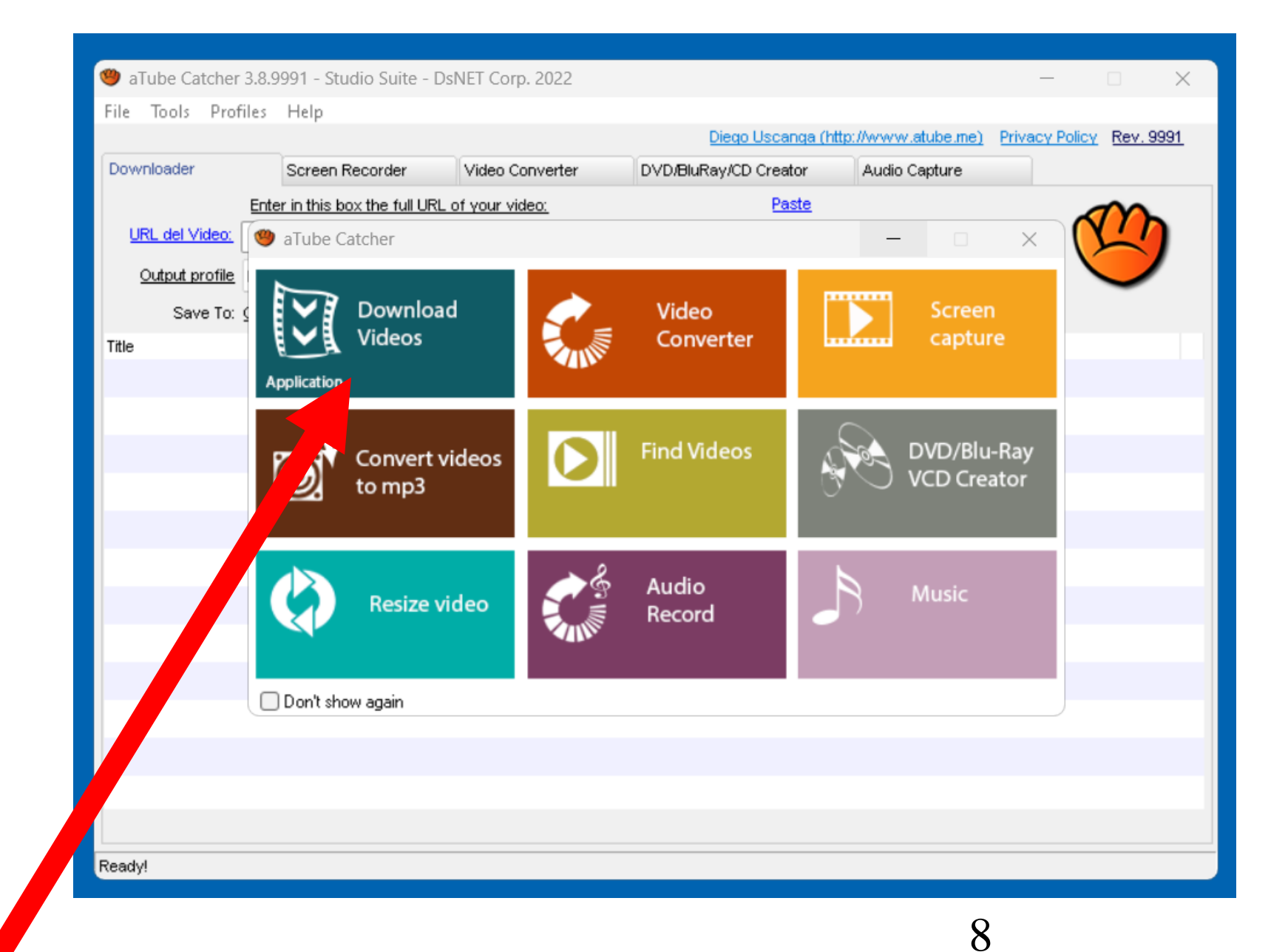

• The "Downloader" tab in the "aTube Catcher" window looks like this:

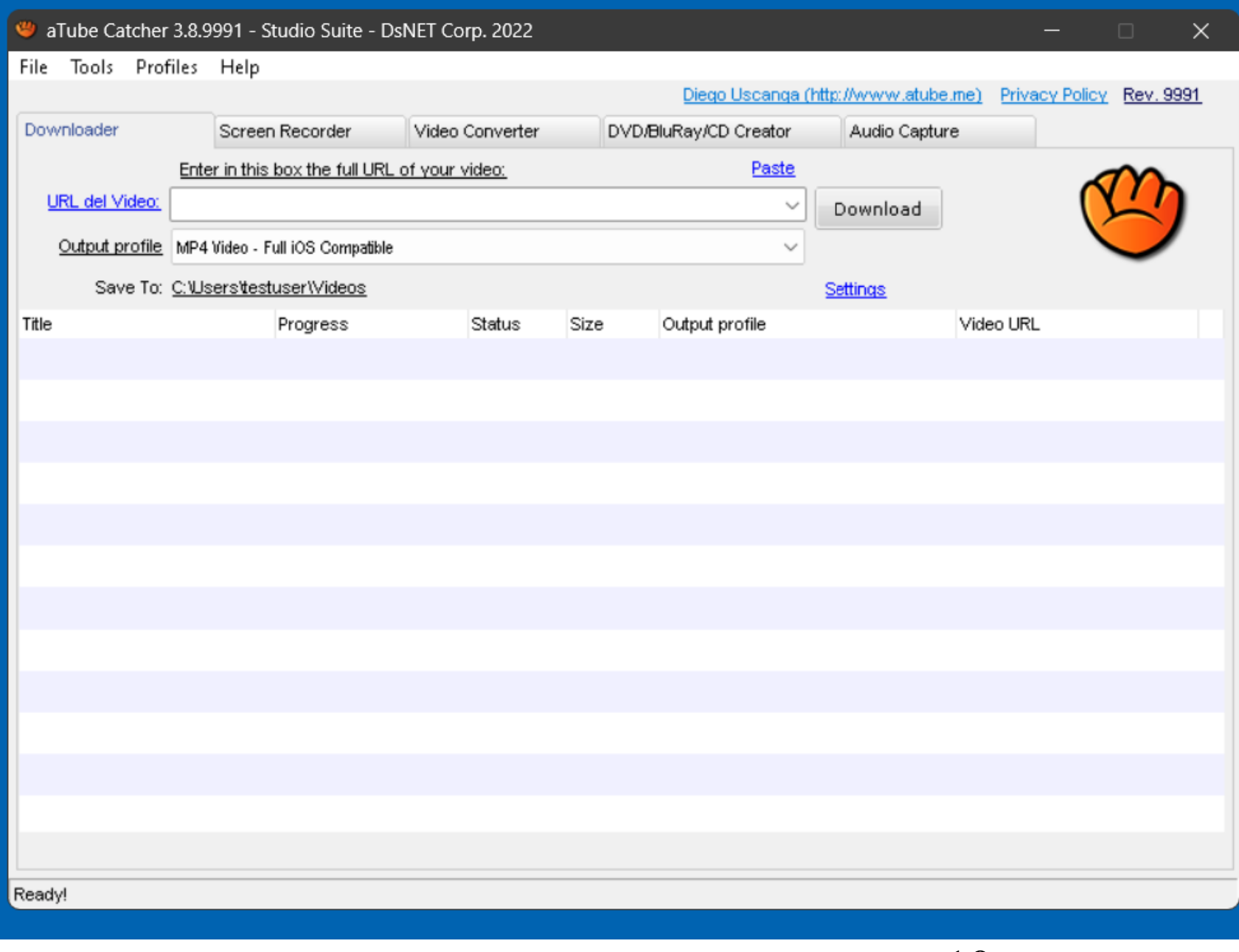

USING "aTube Catcher" TO CAPTURE STREAMING MEDIA AT THE NETWORK STACK (continued) • Use a Web browser to go to Youtube.com, Vimeo.com, or CNN.com/videos, or any other Web site that allows "media capture".

11 Locate and play the video that you wish to capture:

• Copy the URL address of the Web site from the Web browser while the video is playing:

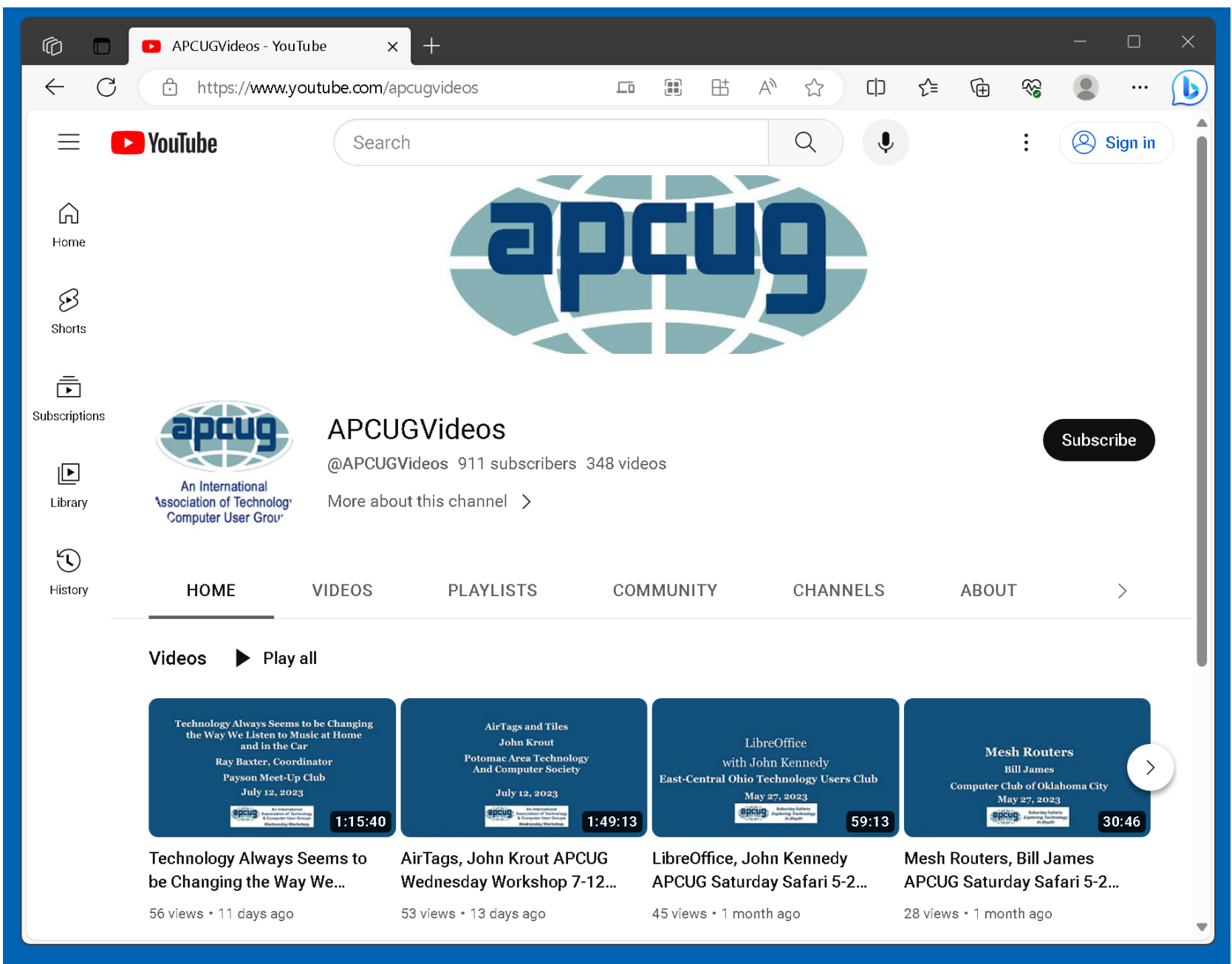

• Go to the "aTube Catcher" window and paste the URL into the "URL del Video" box of the "aTube Catcher" window:

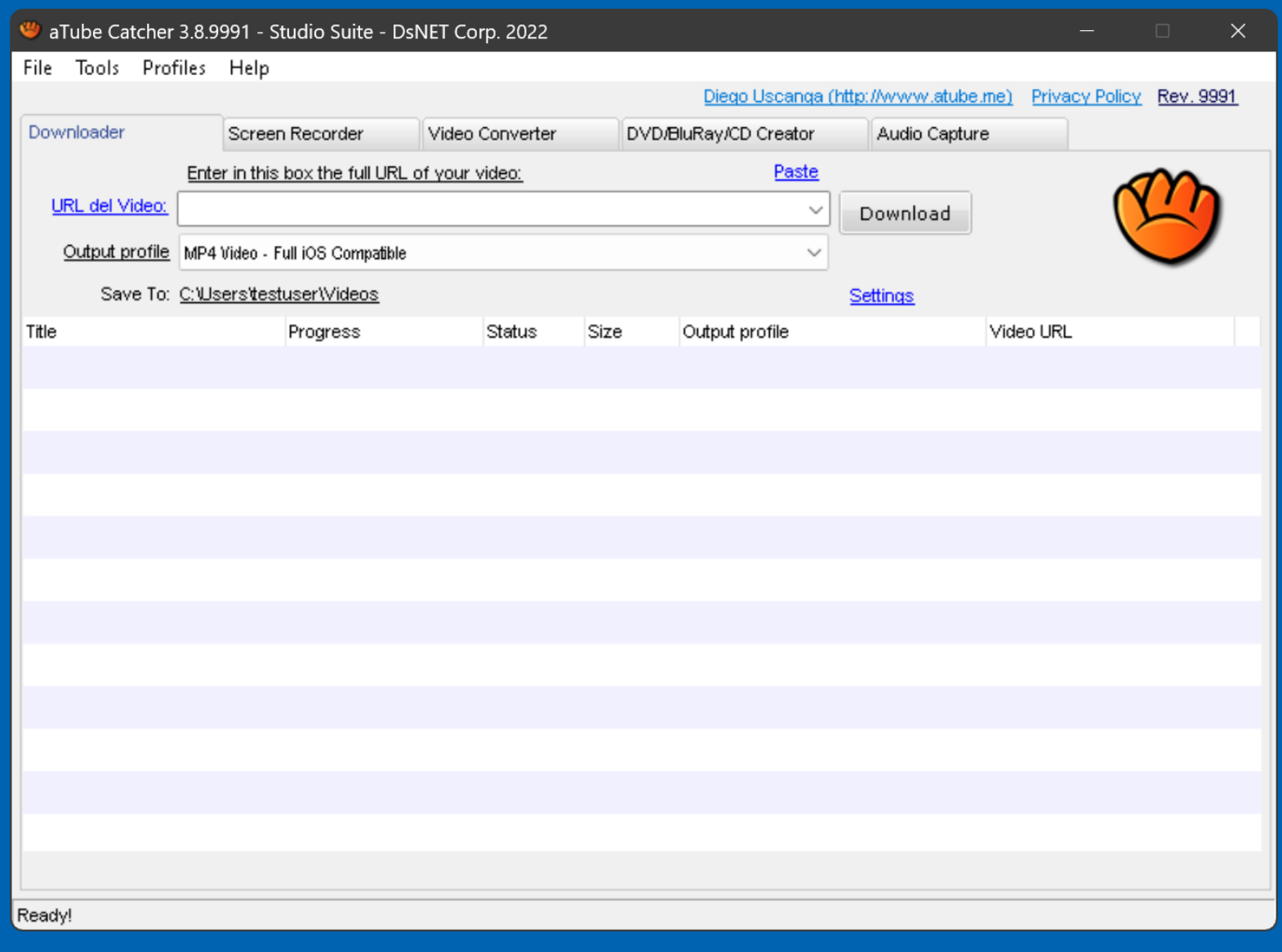

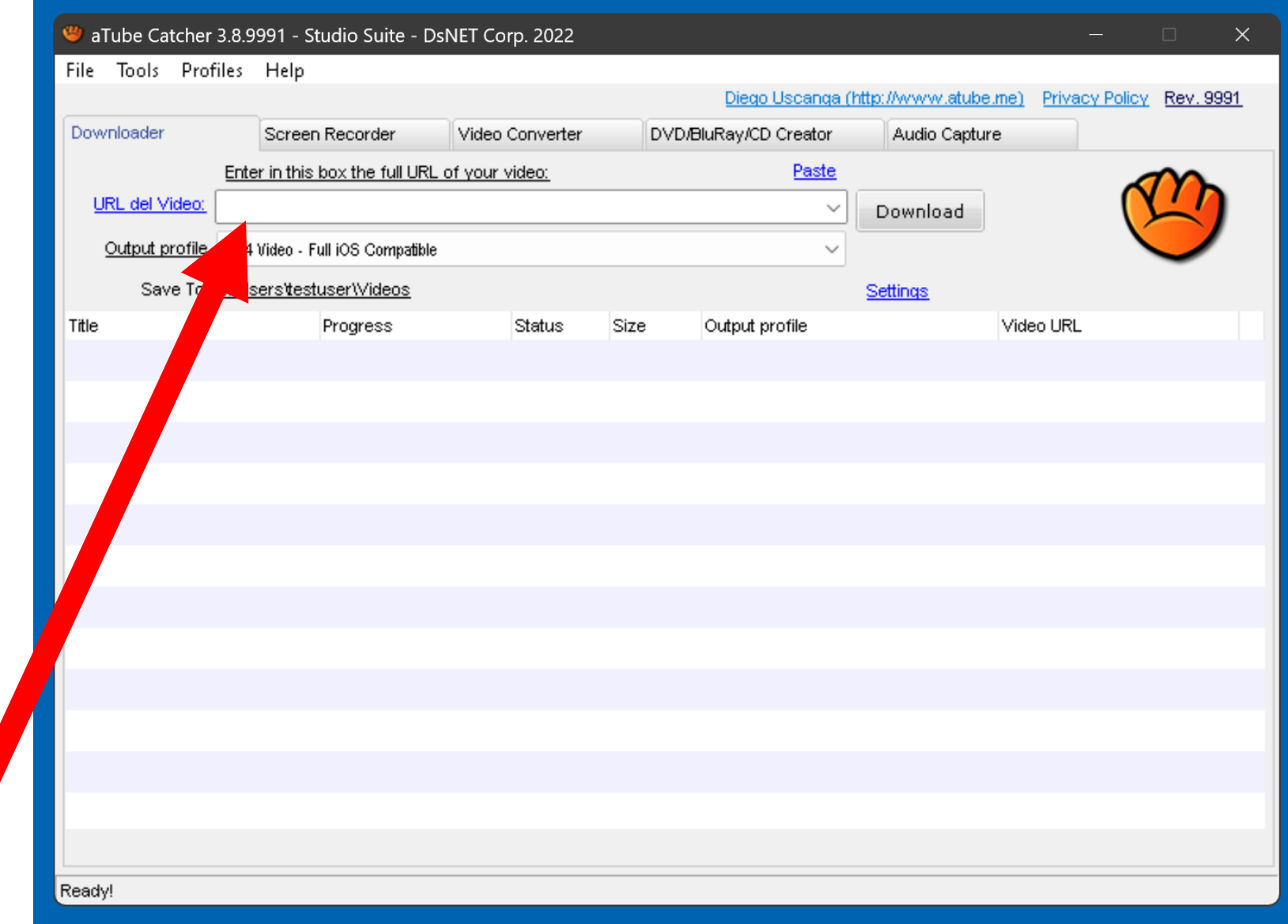

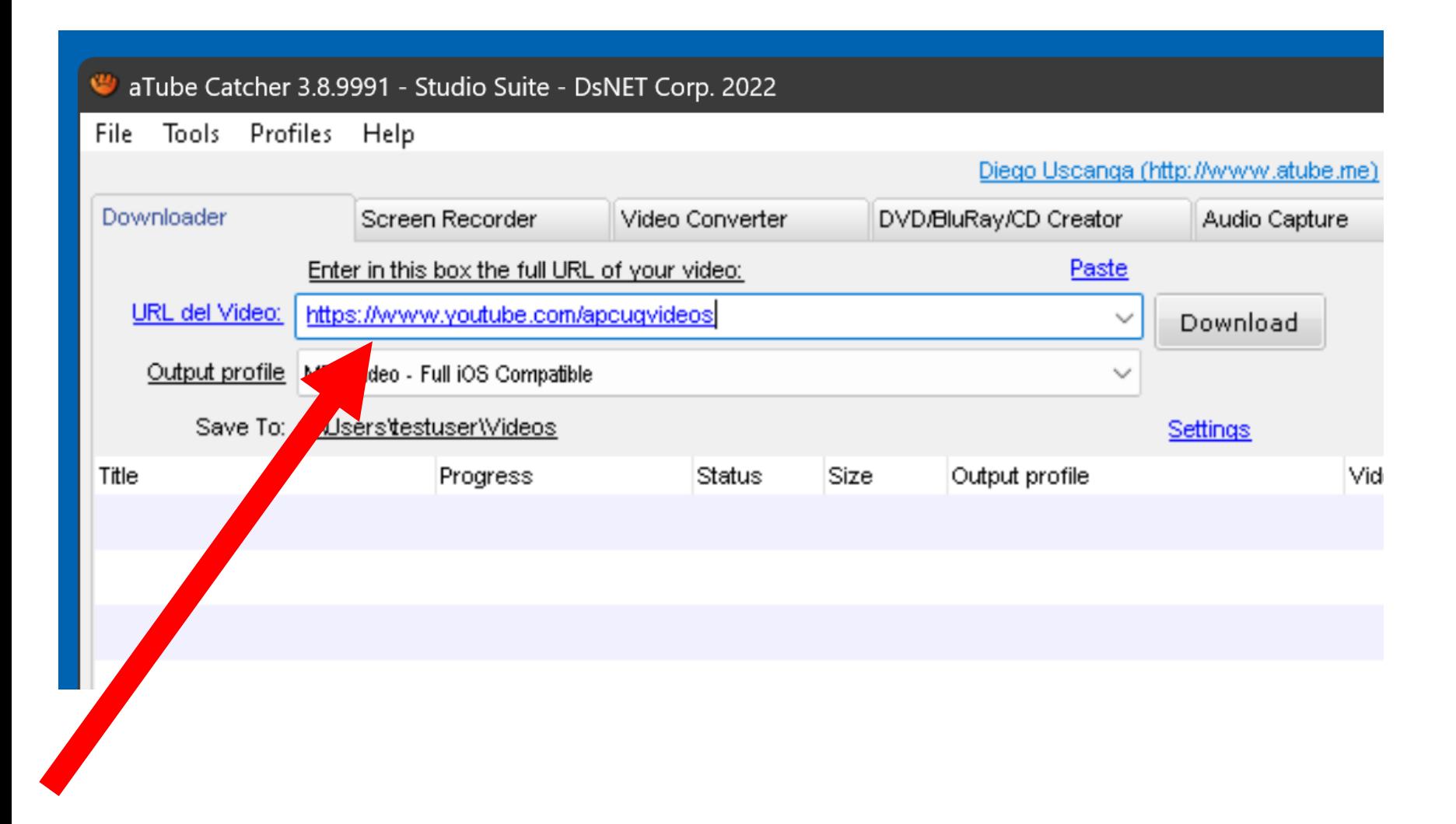

• Click or double-click on the "Download" button of the "aTube Catcher" window:

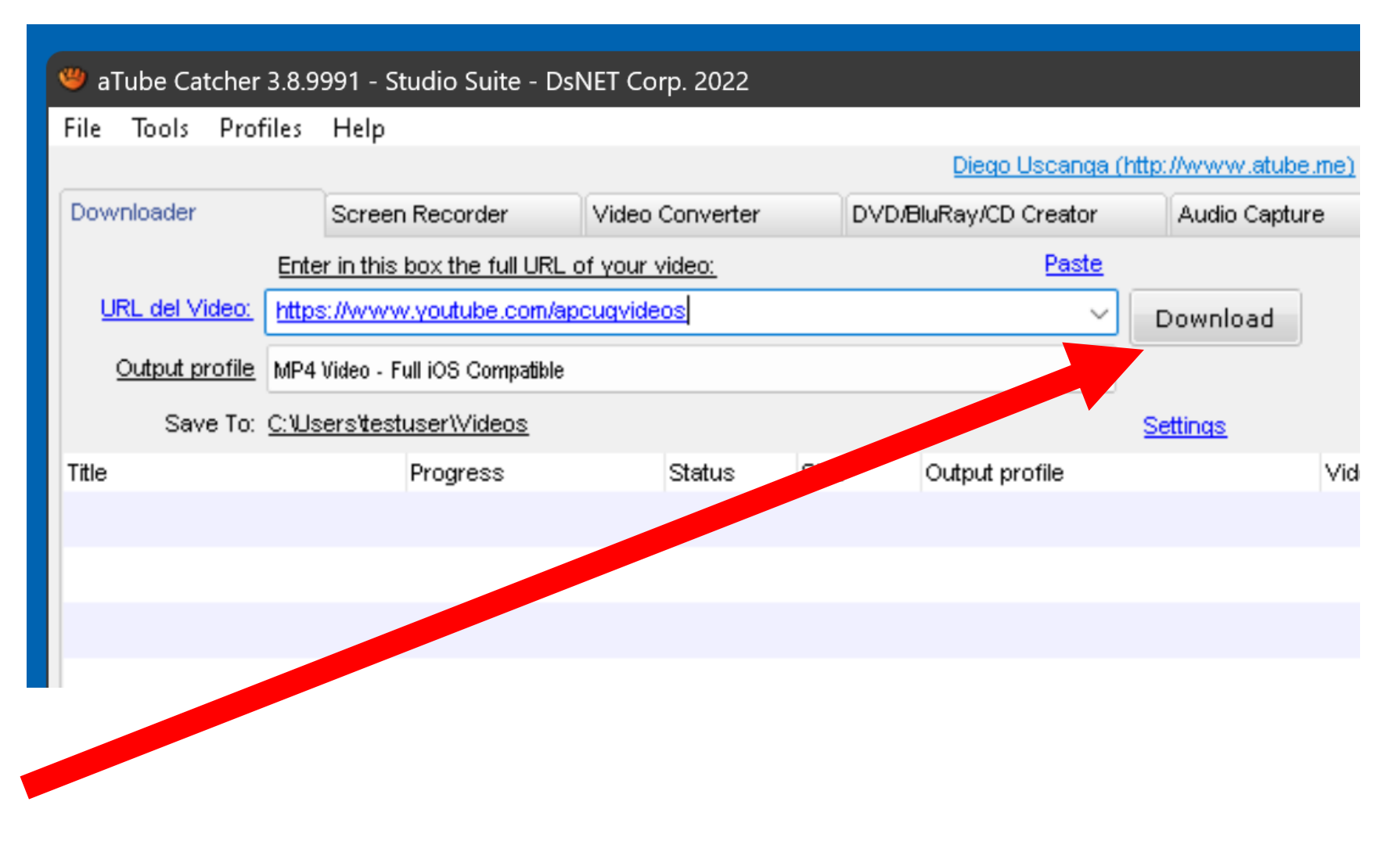

#### 

20 • Click on the video format that you wish to download or just click or double-click on the download button again to make the download default to the highest available video format:

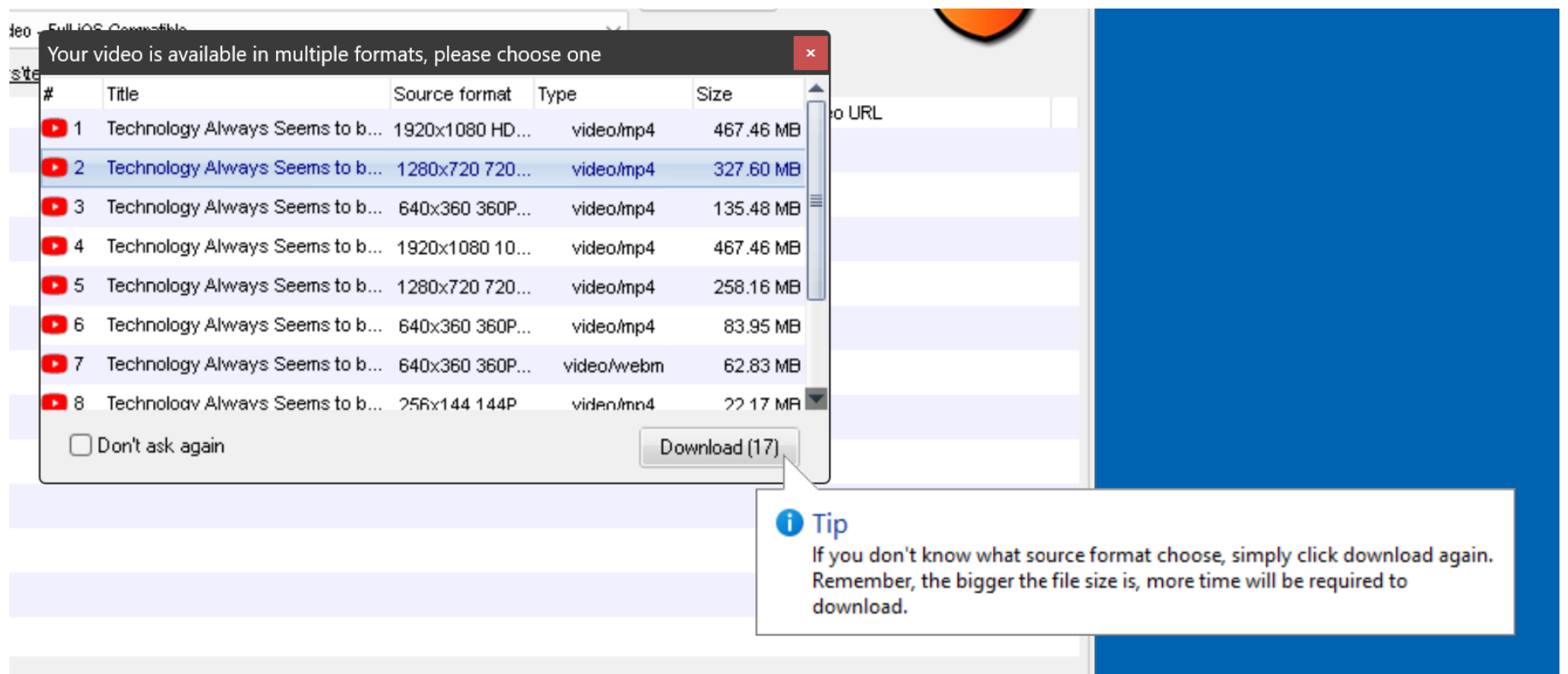

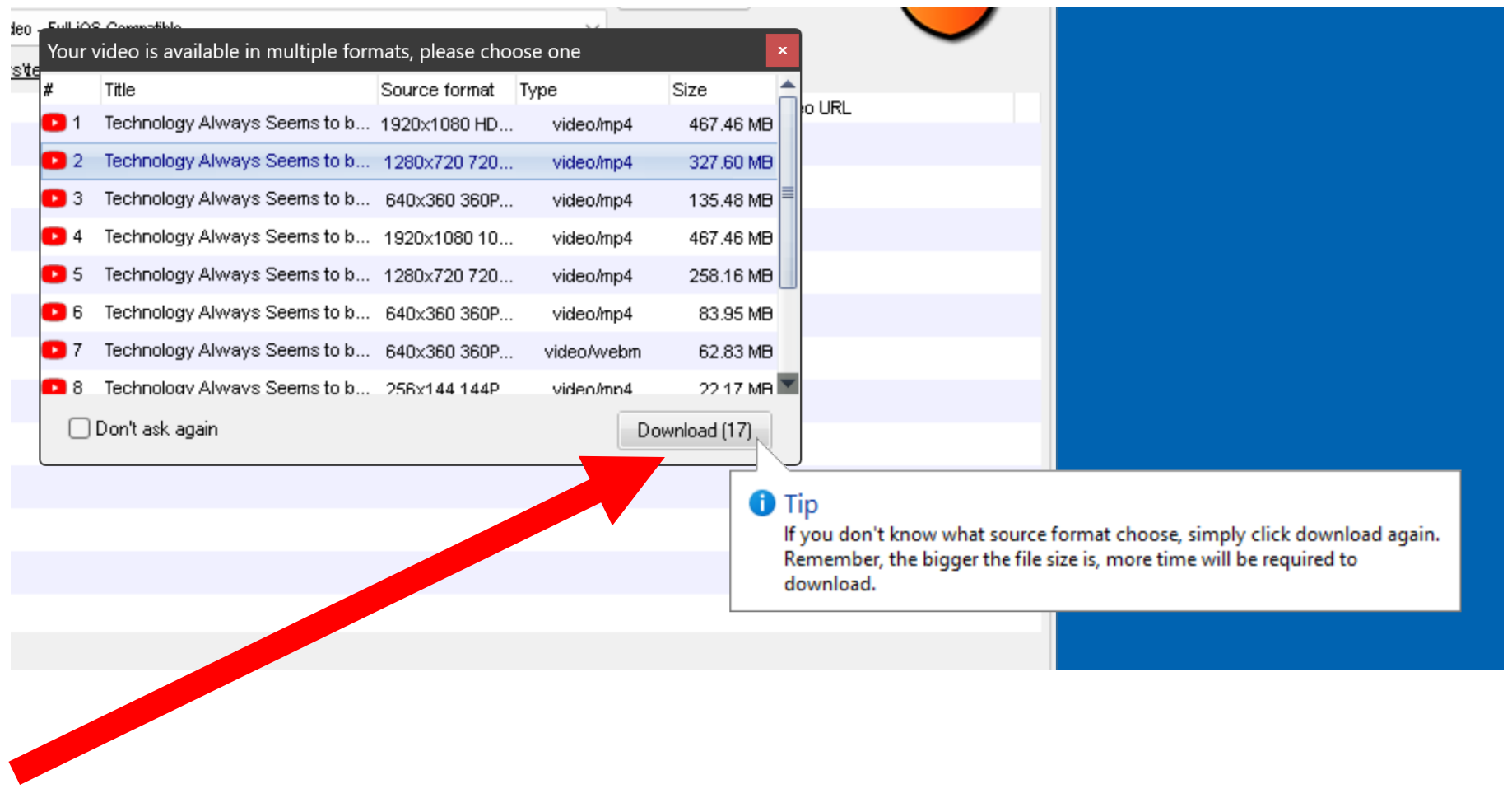

• "aTube Catcher" will perform a "media capture at the network stack" on the media file:

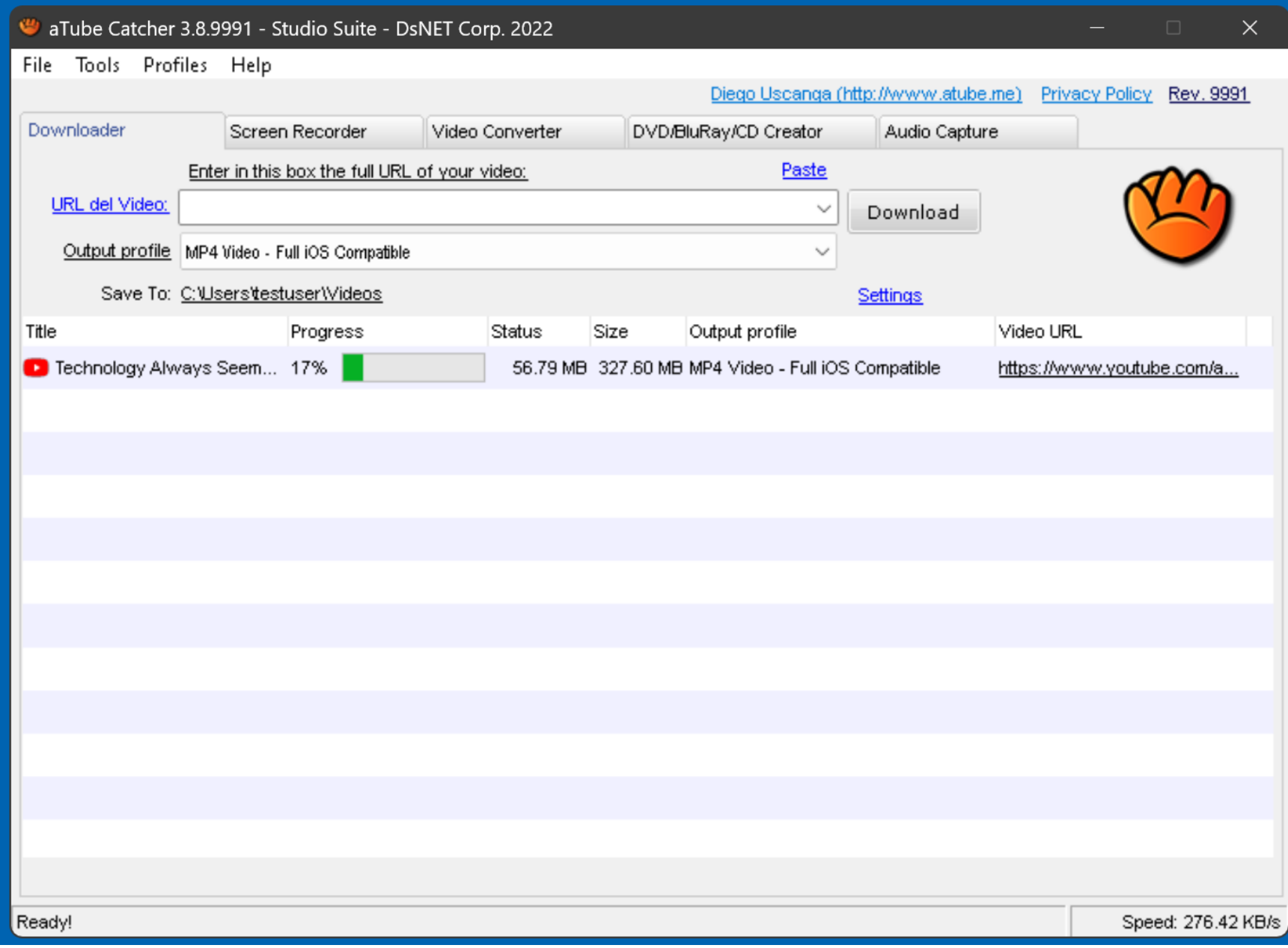

25 • Once the "media capture.." process begins, you cannot interrupt it without losing the entire recording--no partial recordings are allowed when you capture streaming media a the network stack:

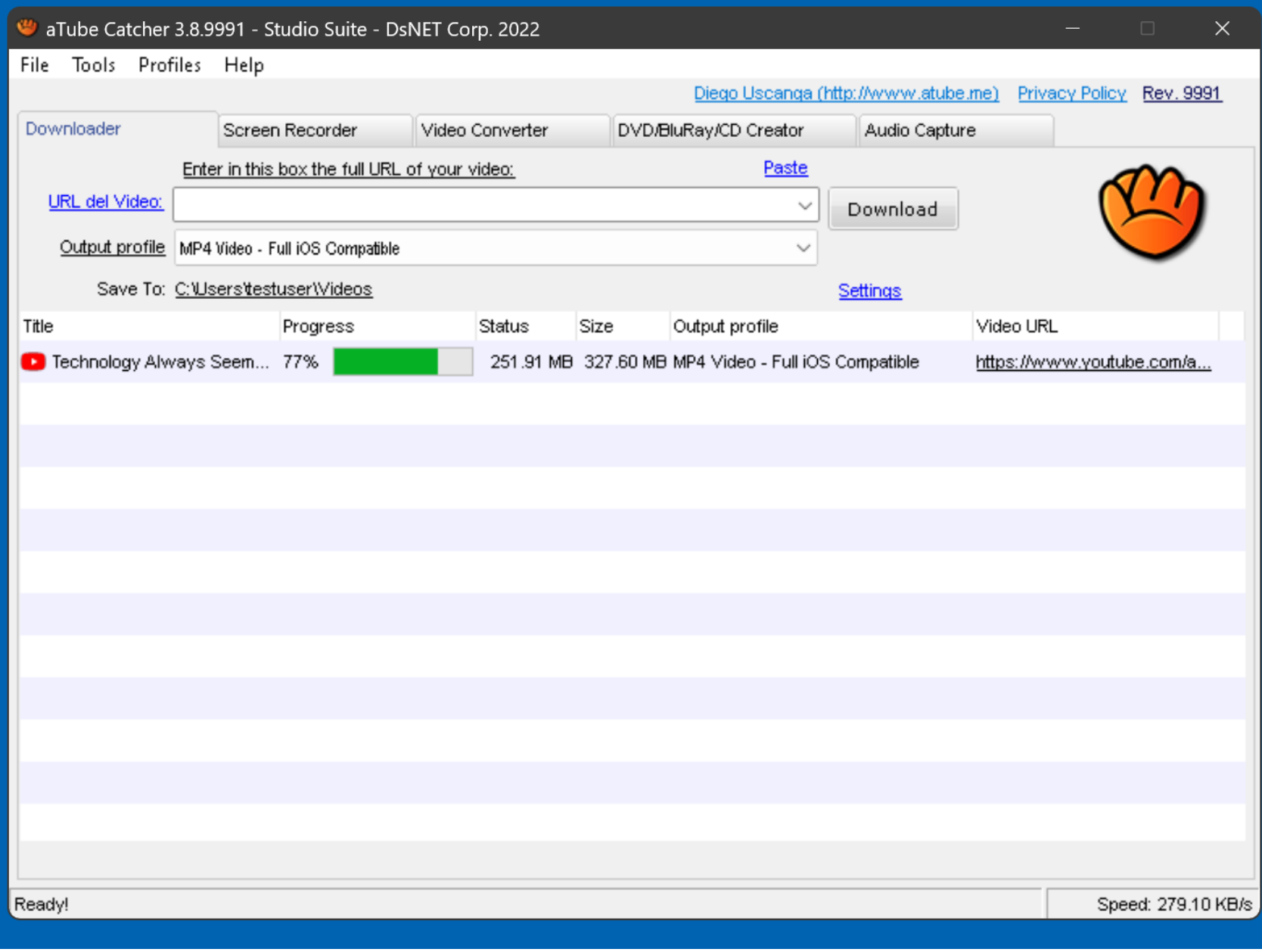

- In other words, there is no way for you to pause or end the recording process.
	- After the downloaded media

"chunks" are downloaded, they are then encoded into a media file that your computer understands:

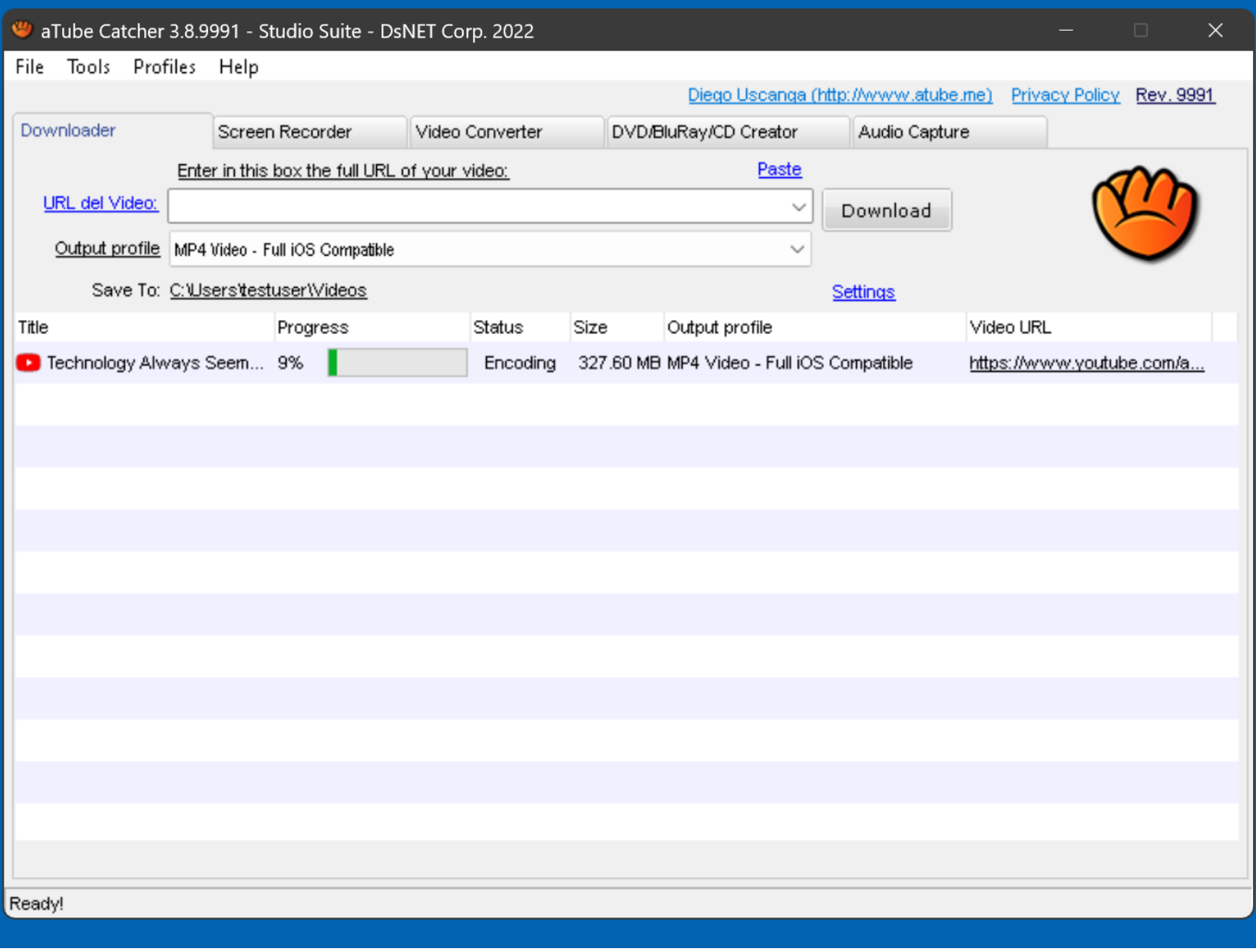

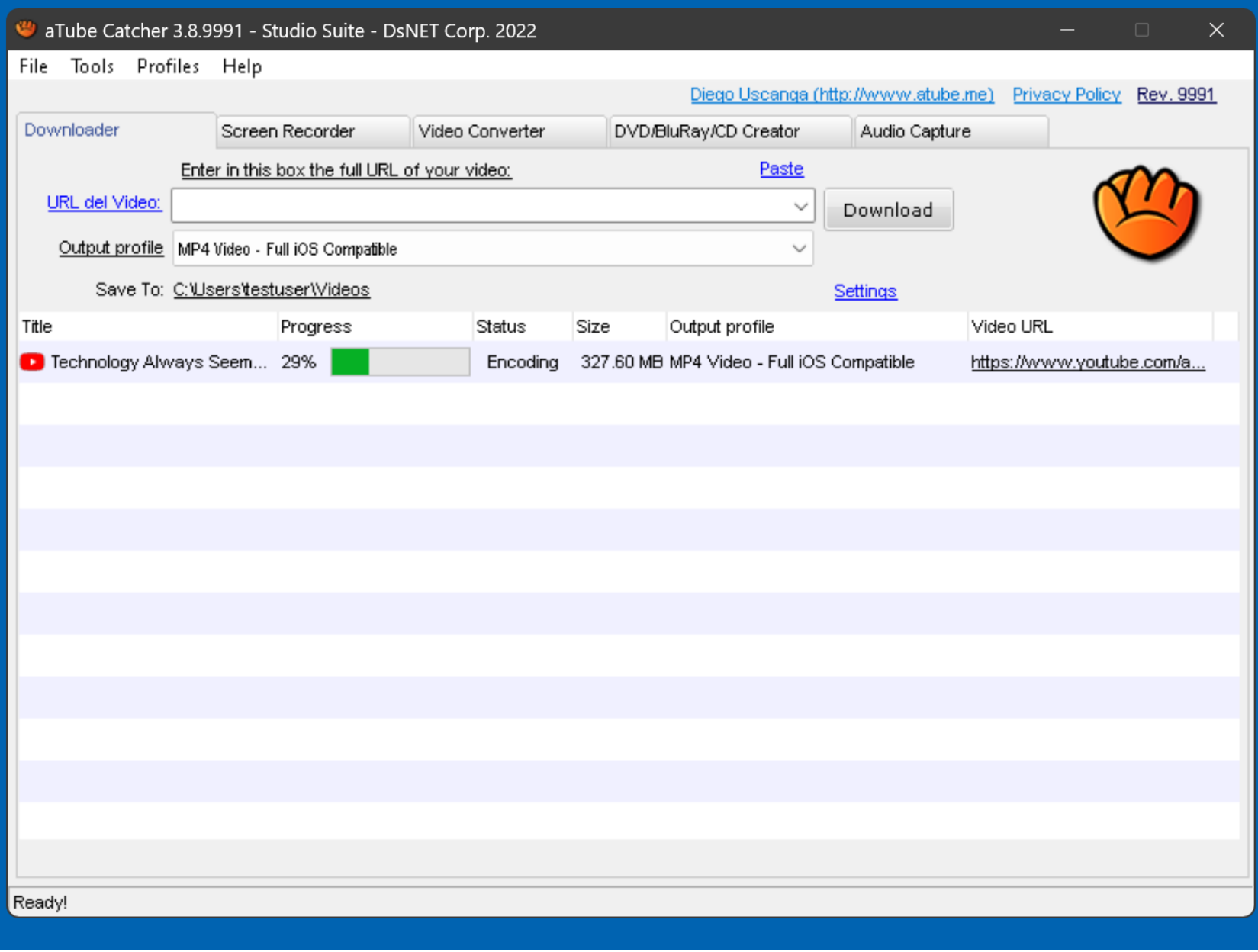

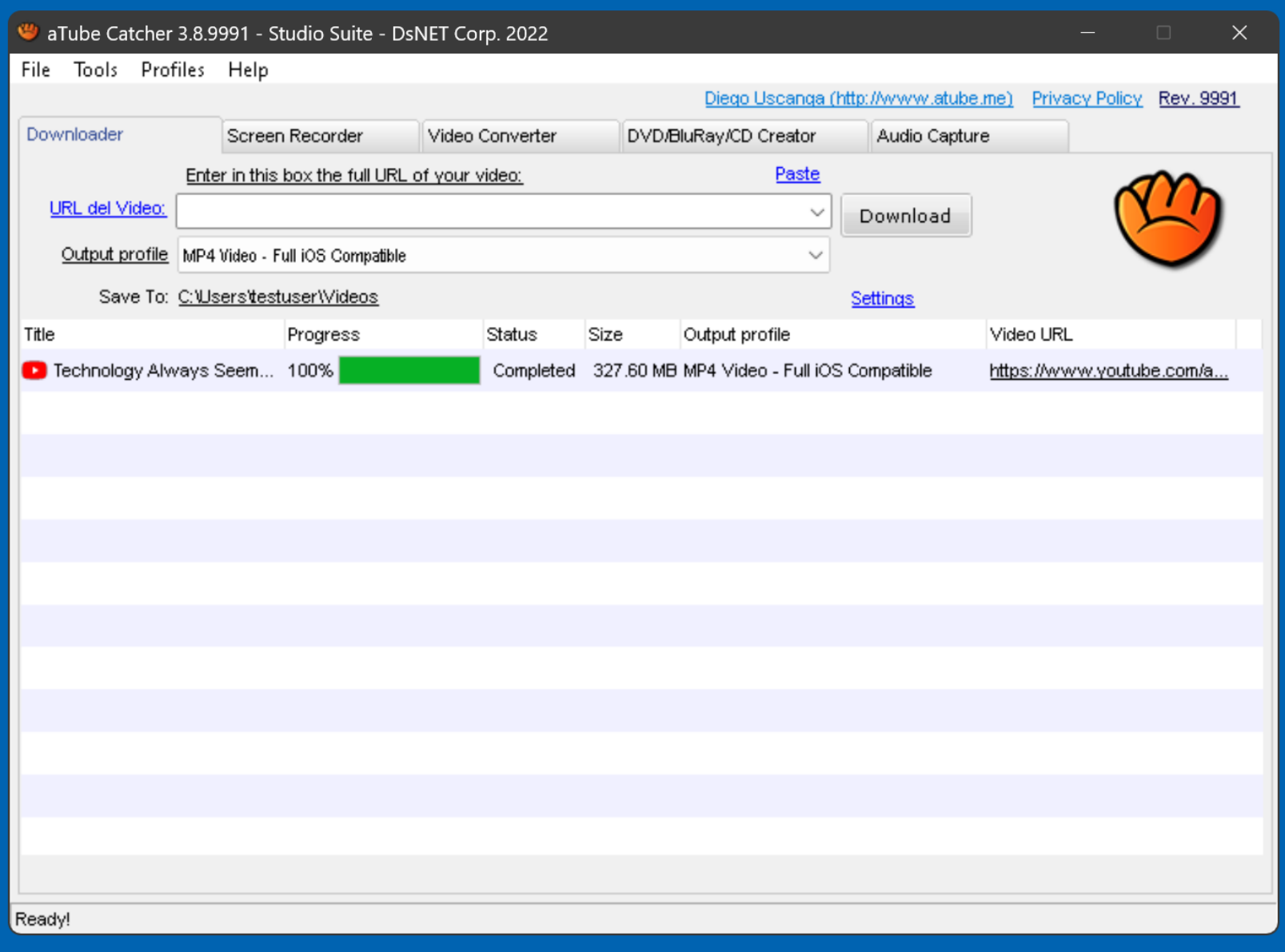

• In our example, the "media" captured" MP4 file has been stored in the default location at C:\Users\<Windows user name>\Videos\

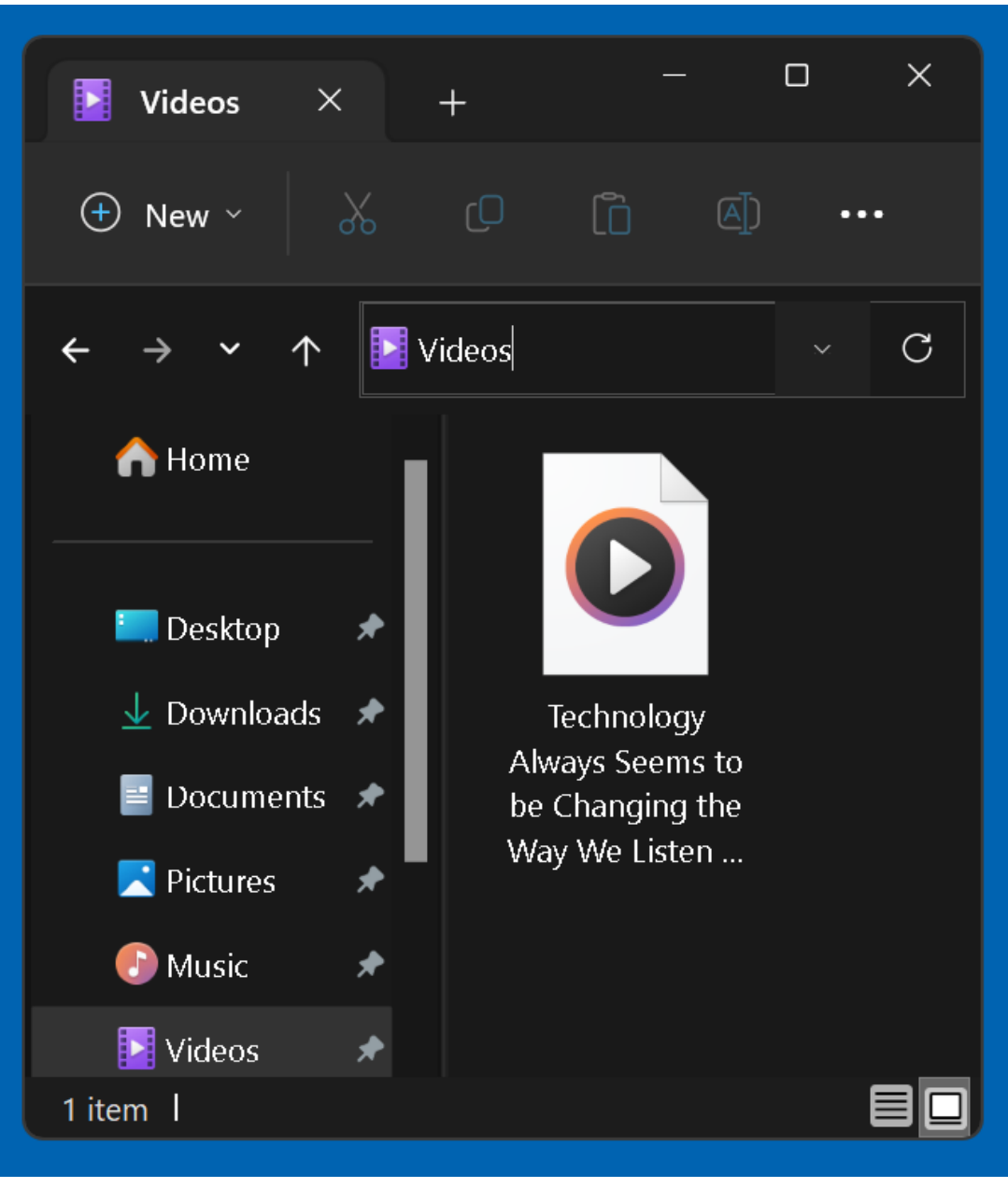

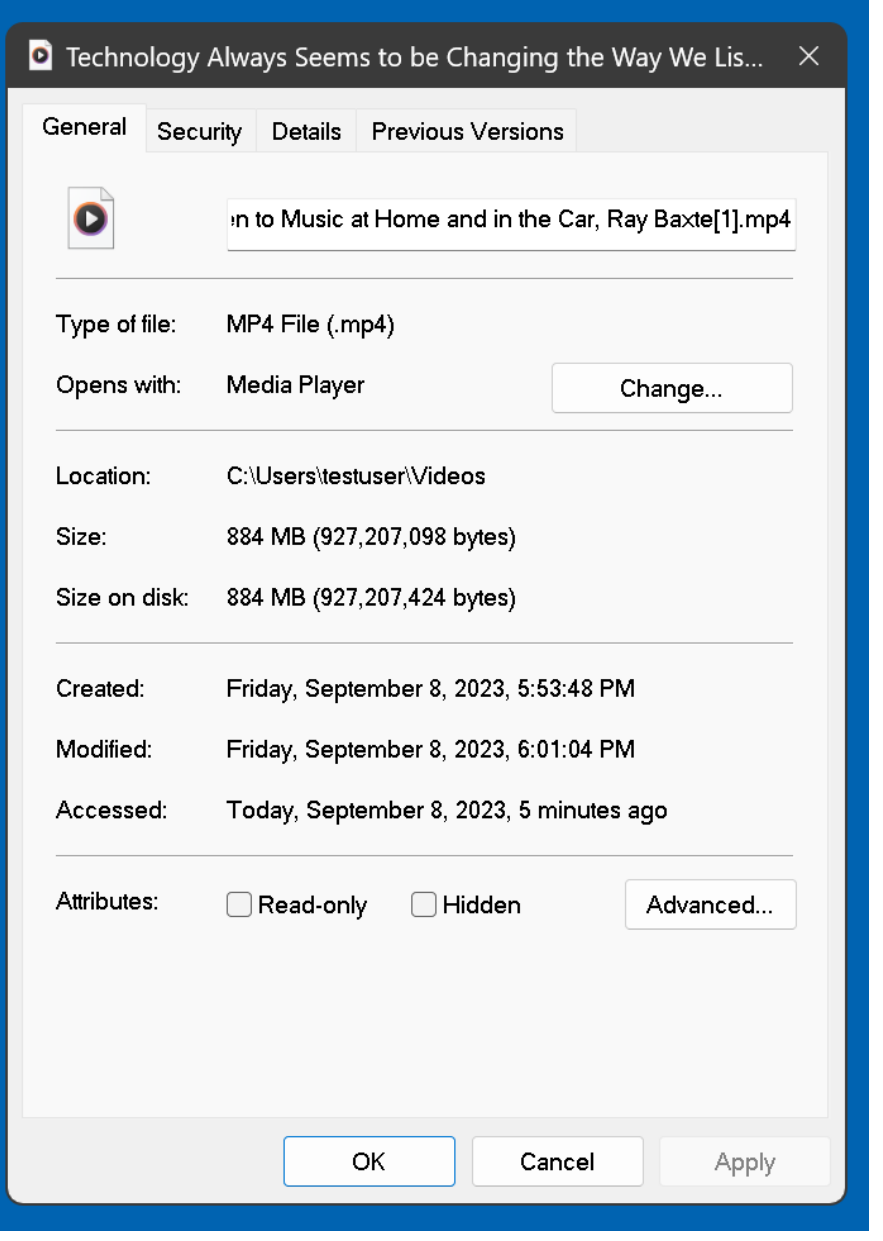

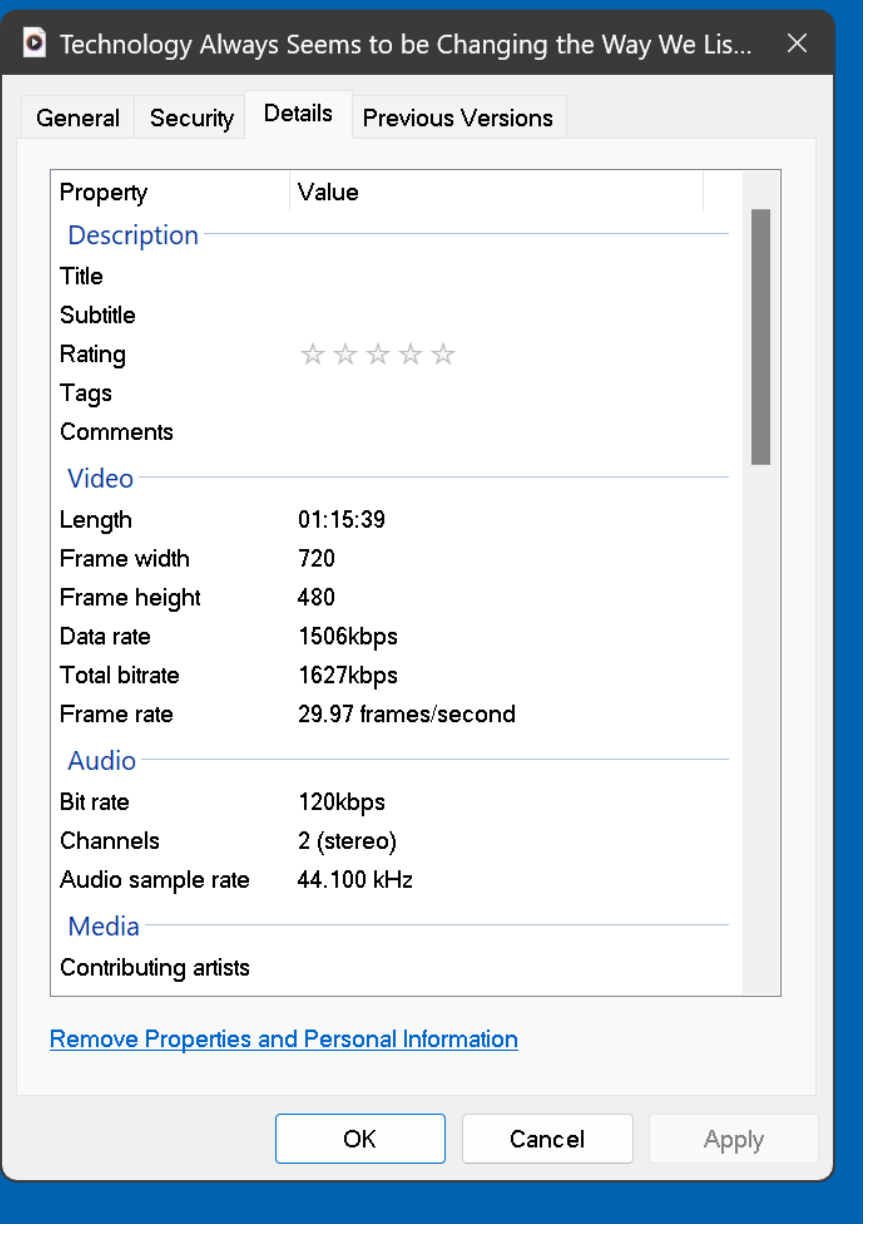

### USING "aTube Catcher" (continued)

If the "Downloader" tab is unable to download a streaming video from the network stack, you can use the "Scream Recorder" tab to record the streaming video at the "Graphics Interface" instead !

#### ADDITIONAL INFORMATION

- [https://carlcheo.com/atube-catcher](https://carlcheo.com/atube-catcher-review)[review](https://carlcheo.com/atube-catcher-review)
- [https://sourceforge.net/software/com](https://sourceforge.net/software/compare/Allavsoft-vs-aTube-Catcher/) [pare/Allavsoft-vs-aTube-Catcher/](https://sourceforge.net/software/compare/Allavsoft-vs-aTube-Catcher/)
- https://es.wikipedia.org/wiki/ATube **[Catcher](https://es.wikipedia.org/wiki/ATube_Catcher)**
- 36 • [https://www.techradar.com/reviews/p](https://www.techradar.com/reviews/pc-mac/software/atube-catcher-review-1323672/review) [c-mac/software/atube-catcher](https://www.techradar.com/reviews/pc-mac/software/atube-catcher-review-1323672/review)[review-1323672/review](https://www.techradar.com/reviews/pc-mac/software/atube-catcher-review-1323672/review)

### ADDITIONAL INFORMATION (continued)

• [https://www.malavida.com/en/](https://www.malavida.com/en/faq/how-to-use-atube-catcher) [faq/how-to-use-atube-catcher](https://www.malavida.com/en/faq/how-to-use-atube-catcher)